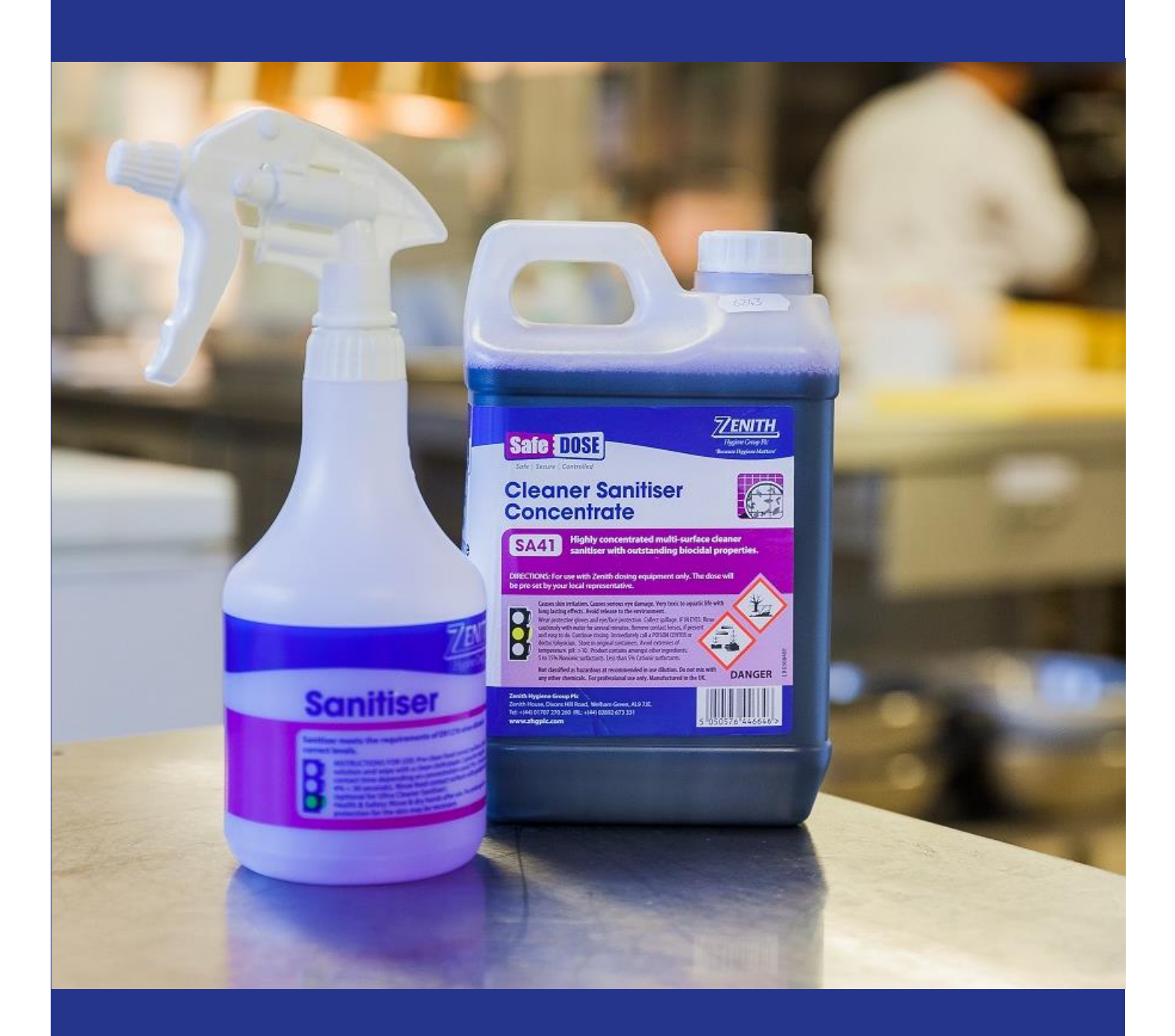

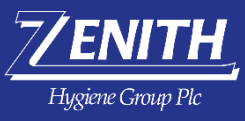

# Webstore User Guide

https://webstore.zhgplc.com

**webstore@zhgplc.com Last Updated June 2017 Zenith Hygiene Webstore User Guide**

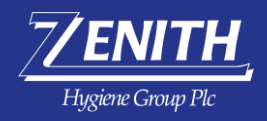

## **Contents**

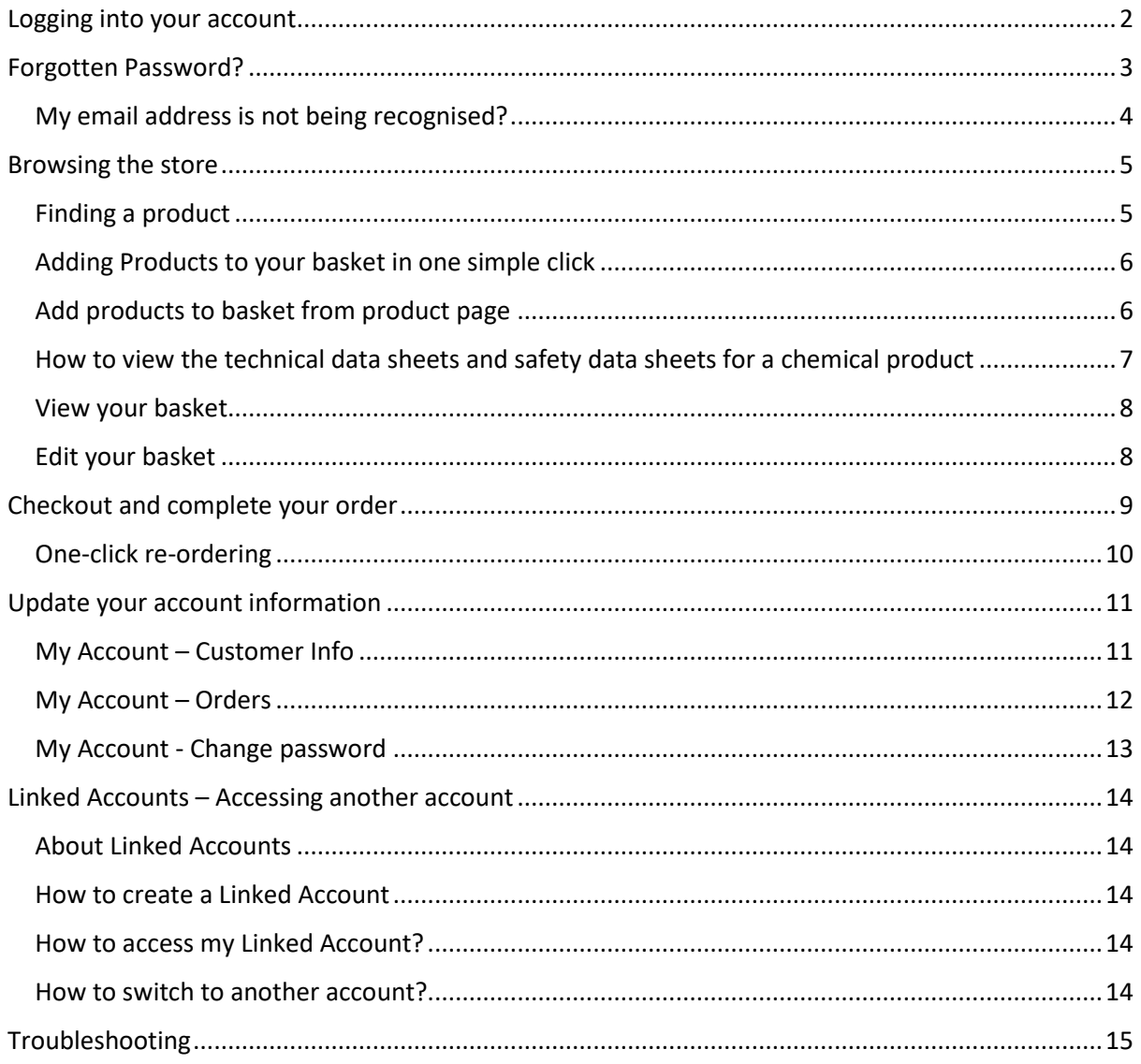

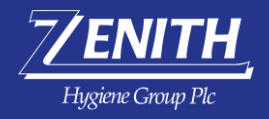

## <span id="page-2-0"></span>Logging into your account

In your browser navigate to <http://webstore.zhgplc.com/> and enter your username and password as illustrated below and click **'LOG IN'.**

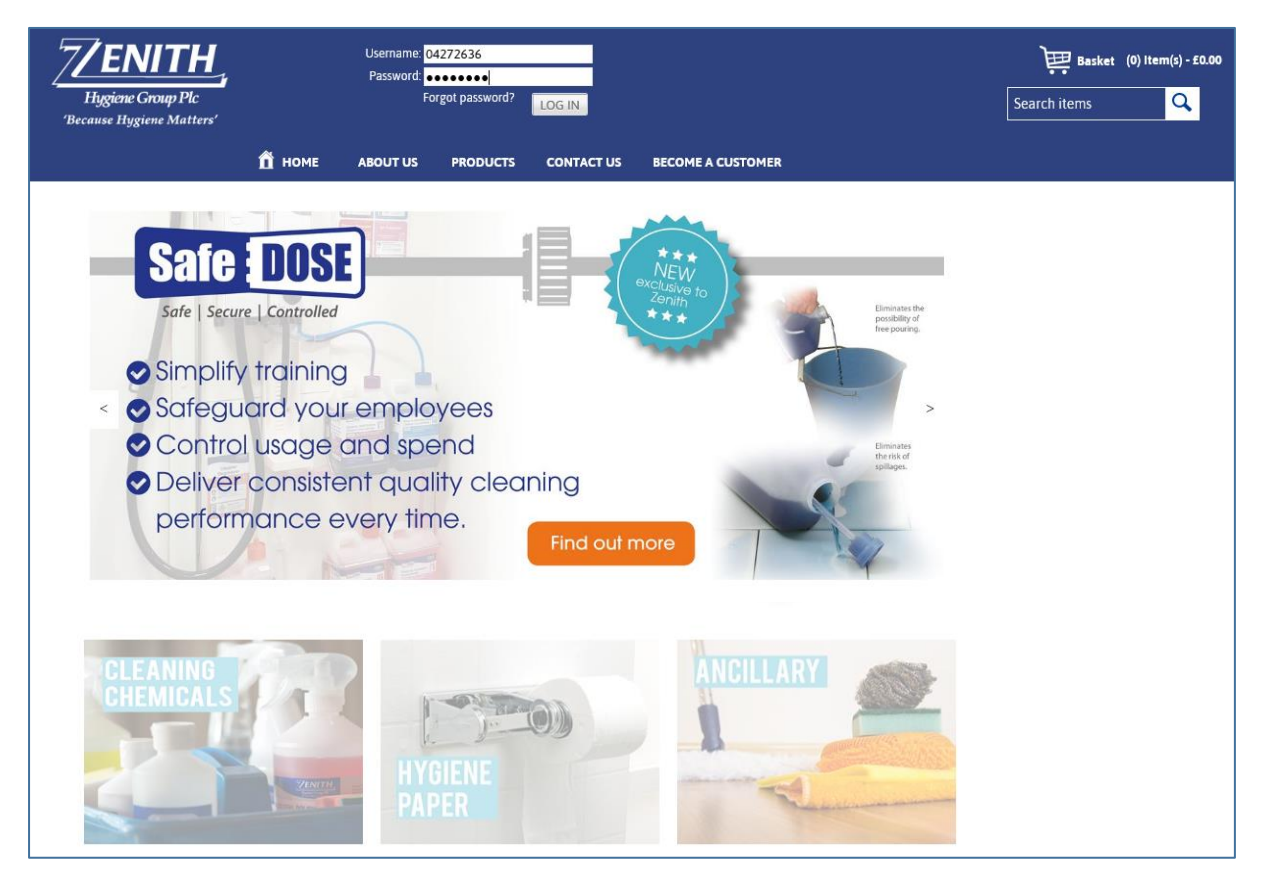

**NOTE:** your username is typically your Zenith account number.

On first time log in you will be prompted to change your password for security reasons.

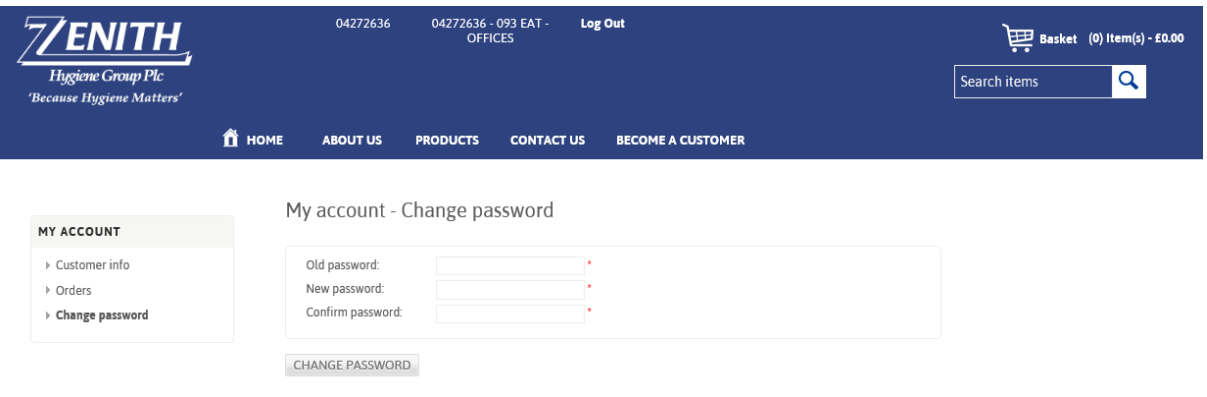

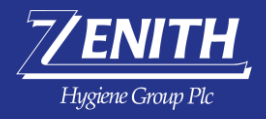

## <span id="page-3-0"></span>Forgotten Password?

Should you forget your password, click **'Forgot password?'** This will take you to the recovery page.

Enter the email address associated with your account and click **'RECOVER'.**

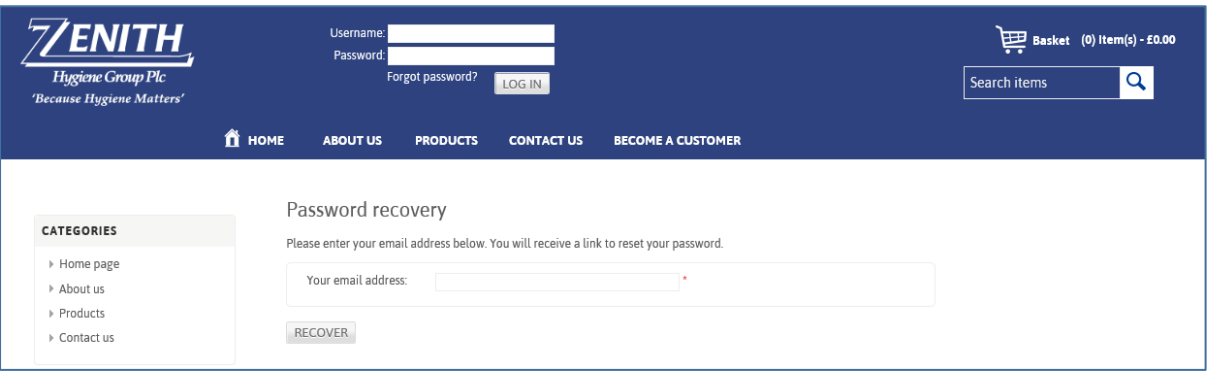

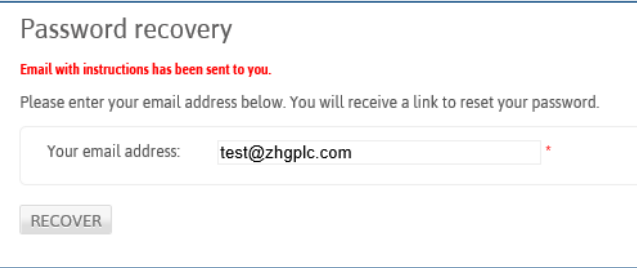

You will a receive an email with instructions of how to re-set your password.

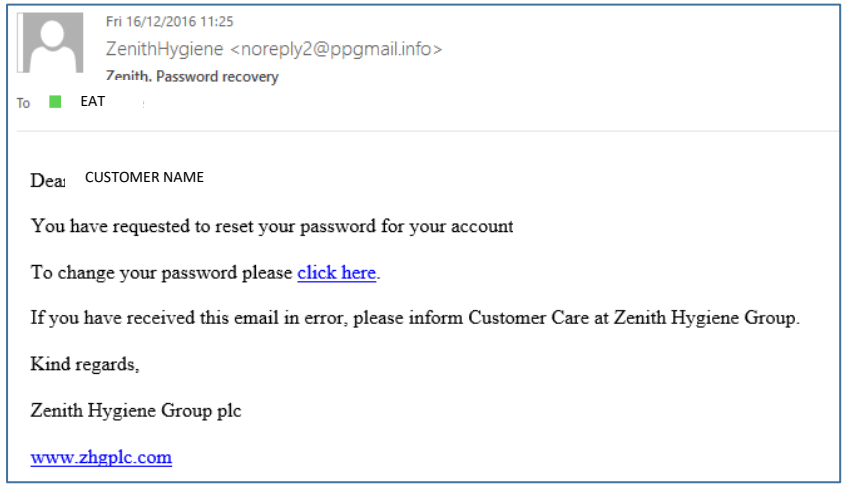

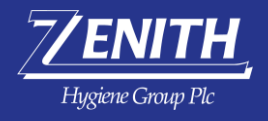

Enter your current/old password in the first box. Your new password in the second and repeat in the final box for security reasons.

Once you are happy click **'CHANGE PASSWORD'**. You will then be directed to the Homepage.

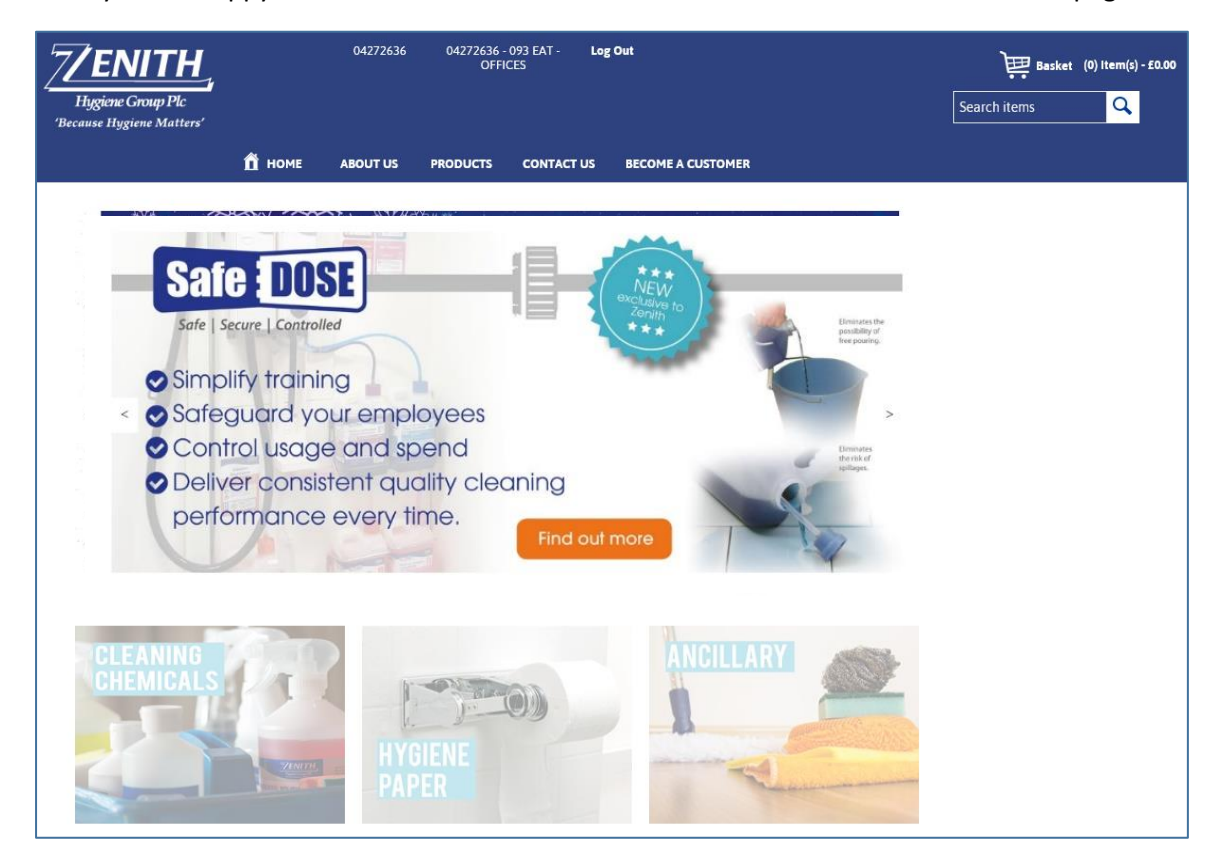

#### <span id="page-4-0"></span>My email address is not being recognised?

Should you reach the password recovery page and you receive an error message stating your credentials not correct, this means the details you are entering are not on our system.

Please contact our webstore tea[m webstore@zhgplc.com](mailto:webstore@zhgplc.com) they will be able to update your account accordingly.

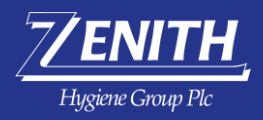

### <span id="page-5-0"></span>Browsing the store

#### <span id="page-5-1"></span>Finding a product

On a product page, you will find all relevant information regarding a product, photo, product name, description and specification and price.

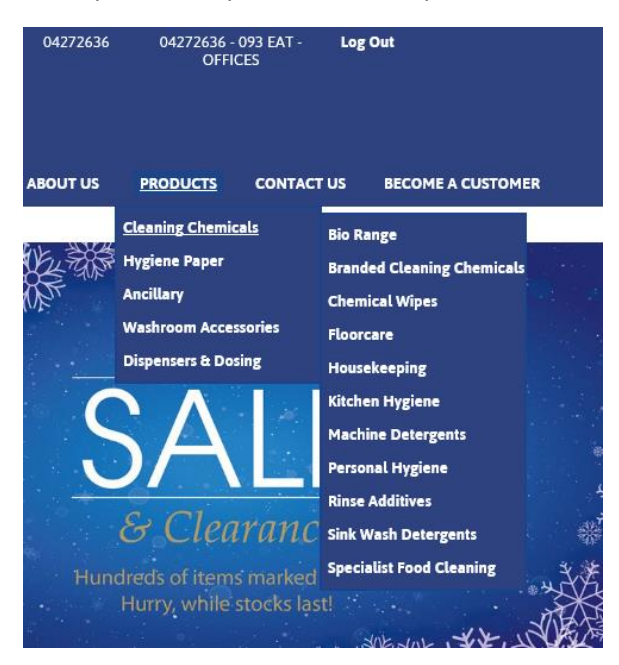

To view all products within your pricelist available for you to purchase, navigate to the 'PRODUCTS' link on the main navigation bar. Products are sorted in to their relevant categories for easy browsing.

Alternatively, if you know the product code or product name you can type direct in the search bar and type in the code or name and then select from the drop-down list.

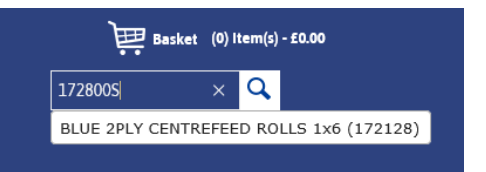

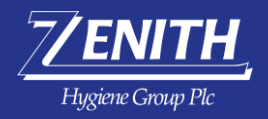

#### <span id="page-6-0"></span>Adding Products to your basket in one simple click

To ease your experience on our store you can easily add products to your basket in one simple click. Navigate to the category you wish to look at. Once you want to add a product to your basket, click the orange **'Add to Basket'** button.

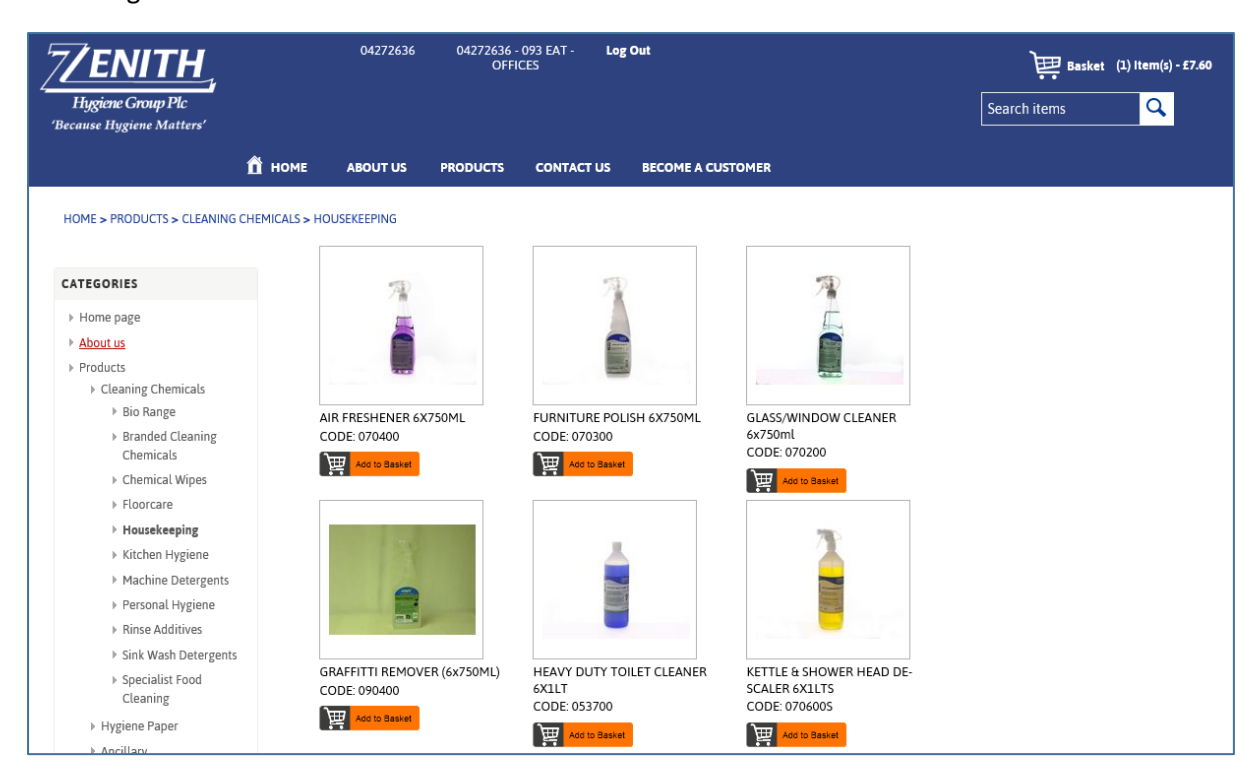

#### <span id="page-6-1"></span>Add products to basket from product page

To add products to your basket, click **'ADD TO BASKET'** button. You can also change your qty.

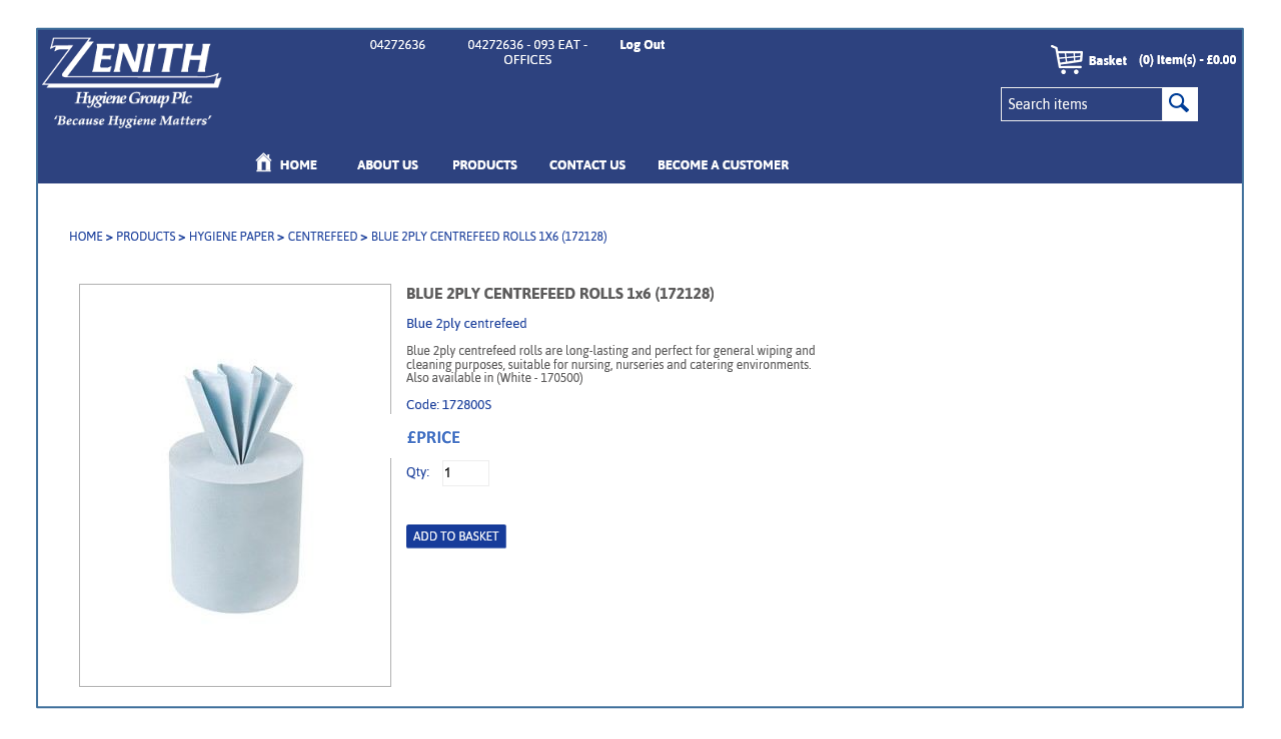

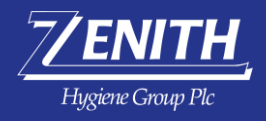

You'll see a green bar at the top confirming when something has been added to your basket.

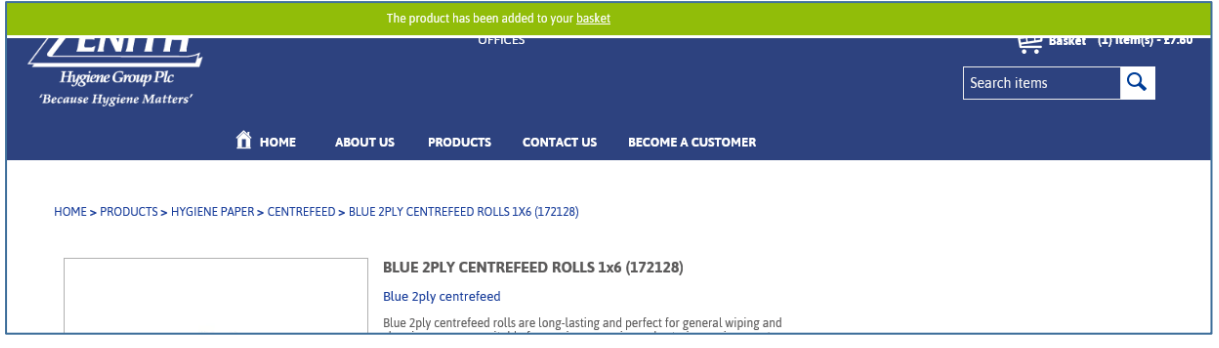

#### <span id="page-7-0"></span>How to view the technical data sheets and safety data sheets for a chemical product

To view a technical or safety data sheet for a chemical product you will need to head to the product page.

Underneath the 'ADD TO BASKET' button you will see two additional buttons.

You can access the Technical or Safety Data Sheet for a product, export to PDF and download to your computer.

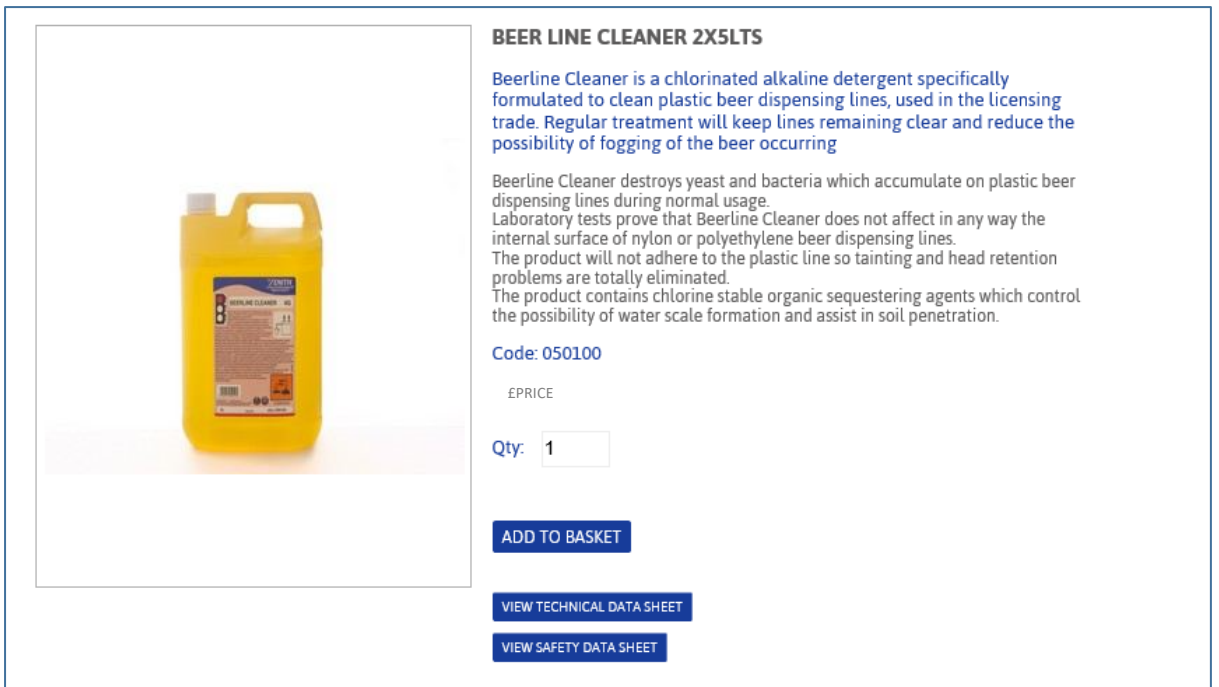

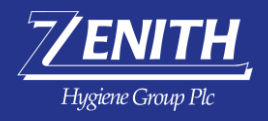

#### <span id="page-8-0"></span>View your basket

To view your basket, you can hover over the basket icon to view what is in your basket at time whilst on the webstore.

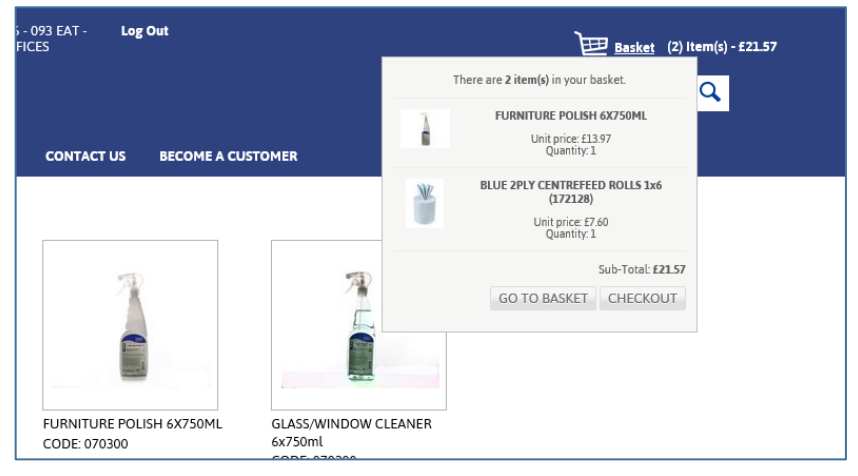

Click on **'GO TO BASKET'** to view your basket and make amendments if required or if you are ready to confirm your order, click **'CHECKOUT'.**

#### <span id="page-8-1"></span>Edit your basket

When in your basket, you can remove items, update quantities, continue shopping or check out.  $\blacktriangle$ 

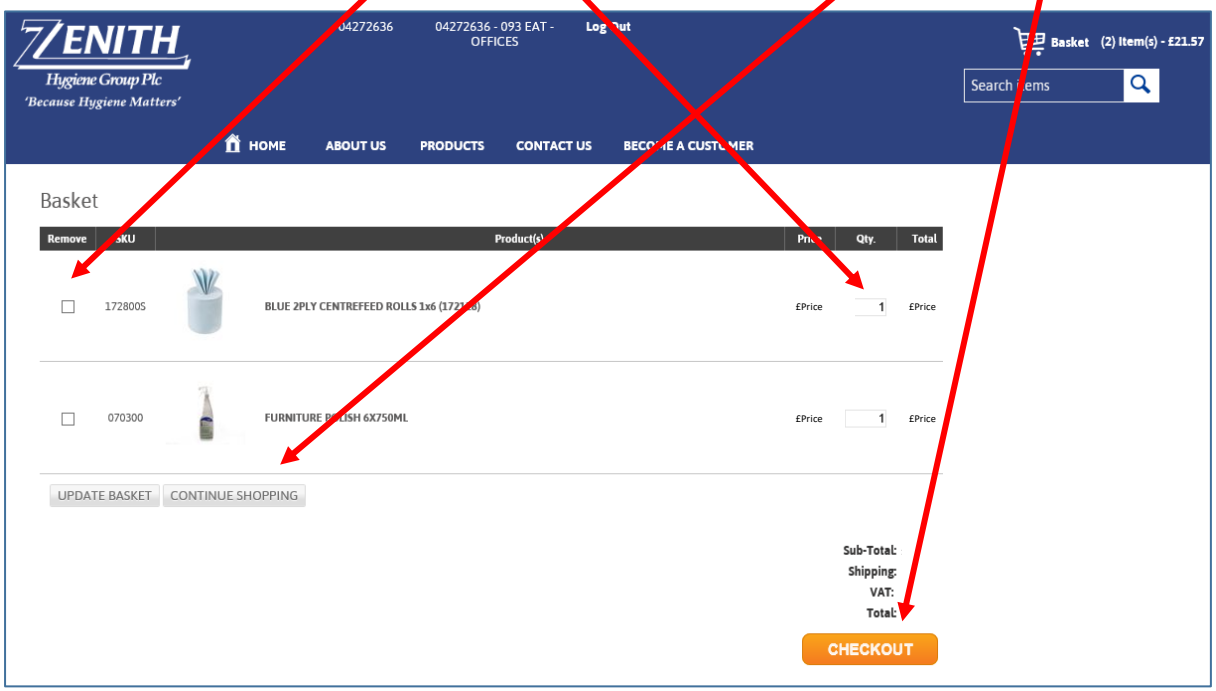

- To remove items, check the box of the item you wish to remove and click **'UPDATE BASKET'**
- To amend or change a quantity, enter the new quantity in the field and click **'UPDATE BASKET'**
- To continue shopping click **'CONTINUE SHOPPING'**

When you are ready to place, your order click **'CHECKOUT'**

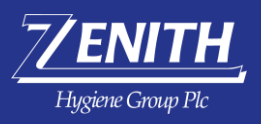

# <span id="page-9-0"></span>Checkout and complete your order

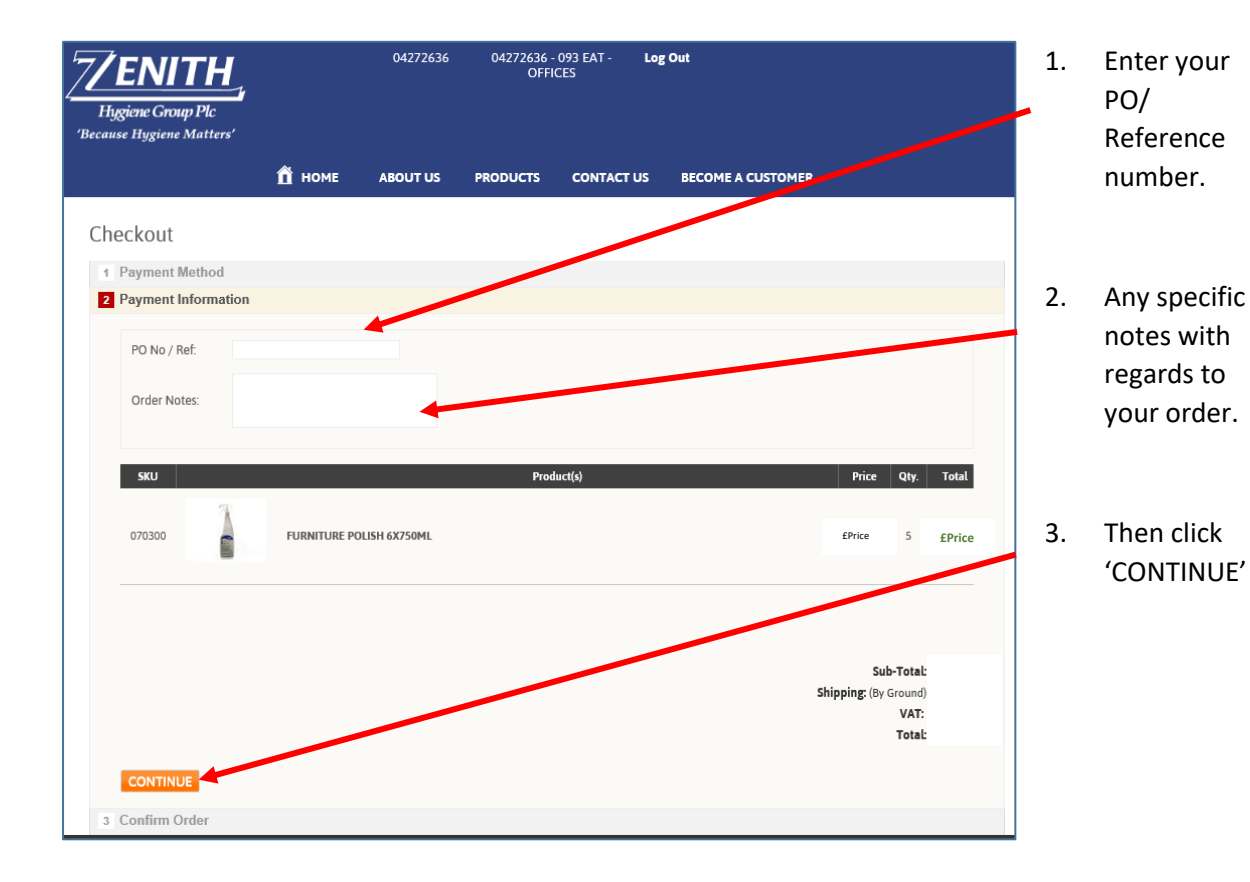

- 4. Your shipping / delivery address will then automatically appear.
- If all details are correct, click 'CONFIRM'.

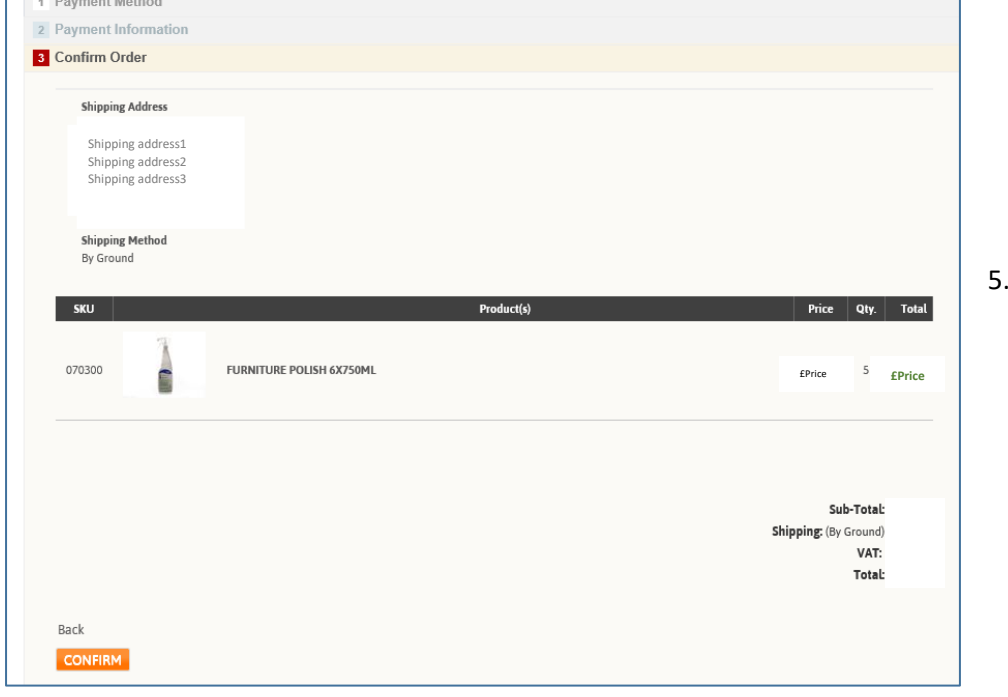

Checkout

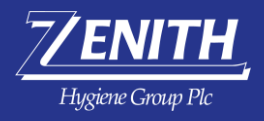

#### <span id="page-10-0"></span>One-click re-ordering

You can easily re-order a previous order in one click.

To do this, follow the steps on [how to access your account information](#page-12-0)

Once you have reached the orders section within your account click on 'DETAILS' to view a copy of your order.

Underneath the products you will see a button called 'RE-ORDER' by clicking this you will automatically add everything in this order to your basket.

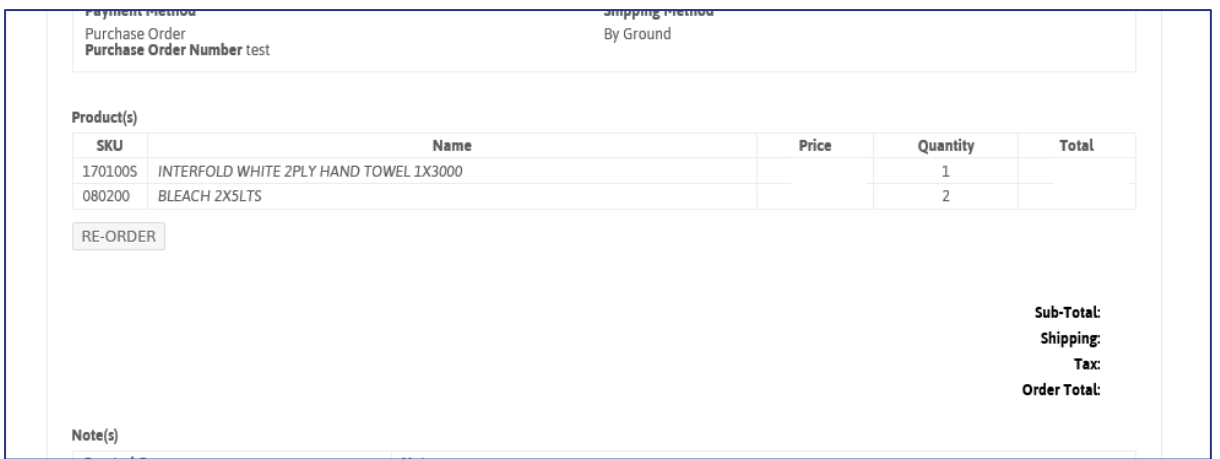

You will automatically be taken to your basket where you can [change quantities](#page-8-1) or continue to shop.

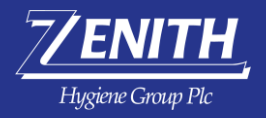

## <span id="page-11-0"></span>Update your account information

You can view your webstore account information at any time by clicking on your account number at the top.

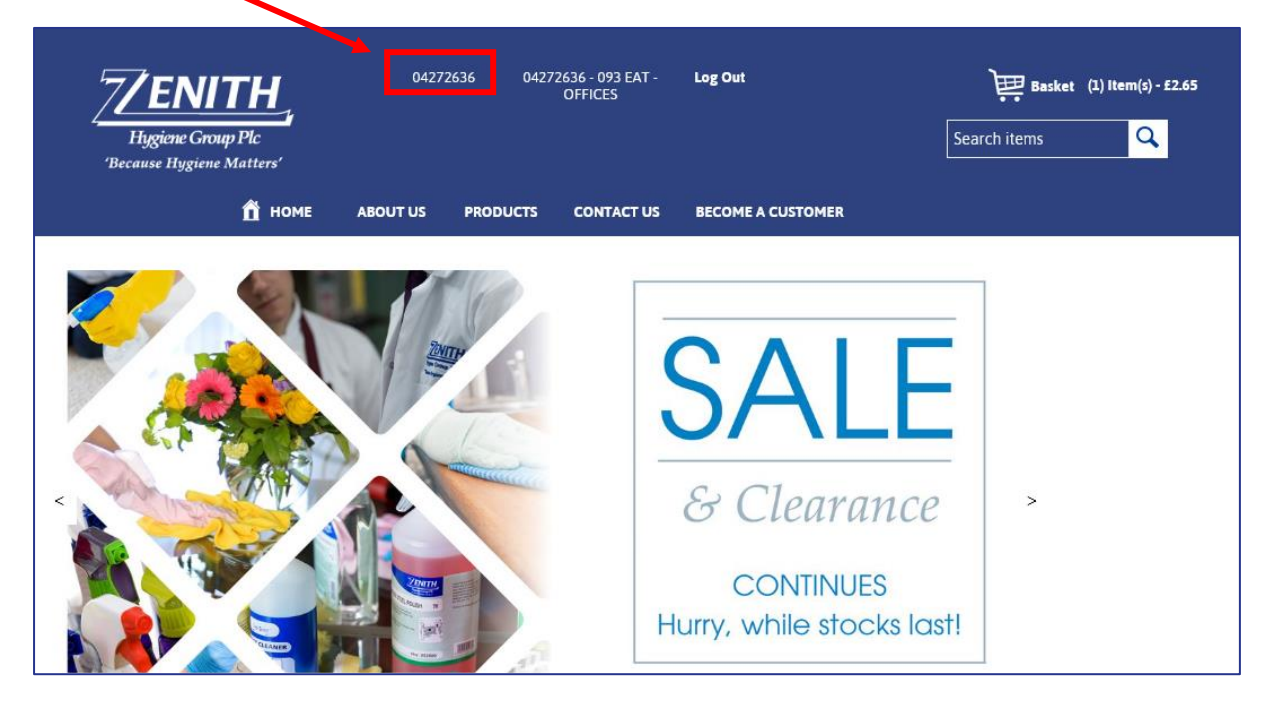

#### <span id="page-11-1"></span>My Account – Customer Info

Here you can complete your details.

You can also update your confirmation email address at any time.

Please ensure you click save once you change your details.

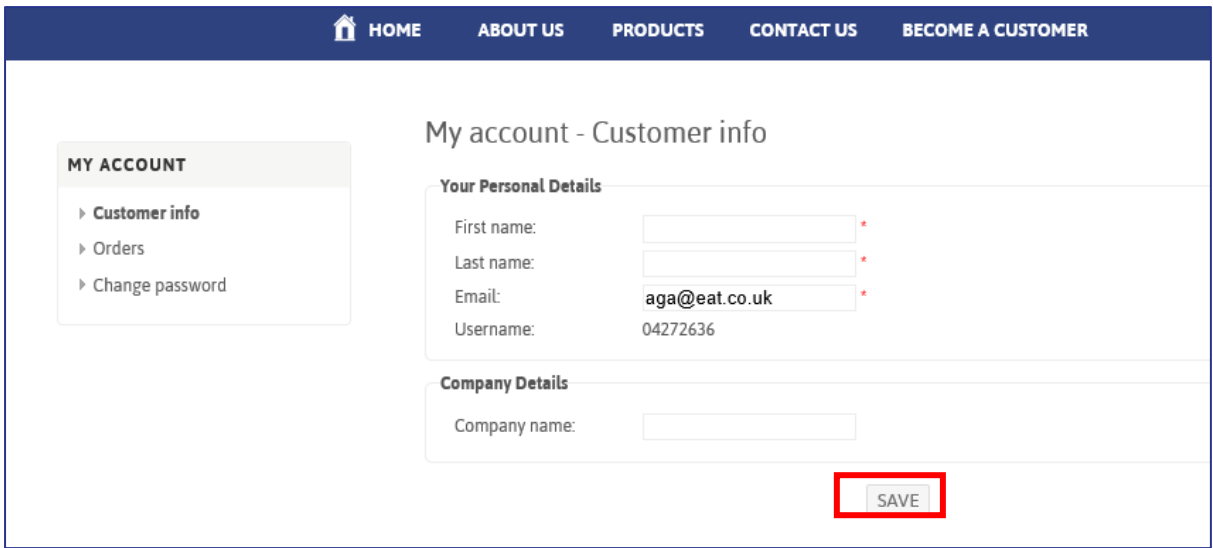

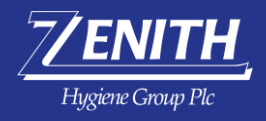

#### <span id="page-12-0"></span>My Account – Orders

By clicking on orders on the left-hand navigation bar you will be able to see copies of all previous orders you have placed on the store.

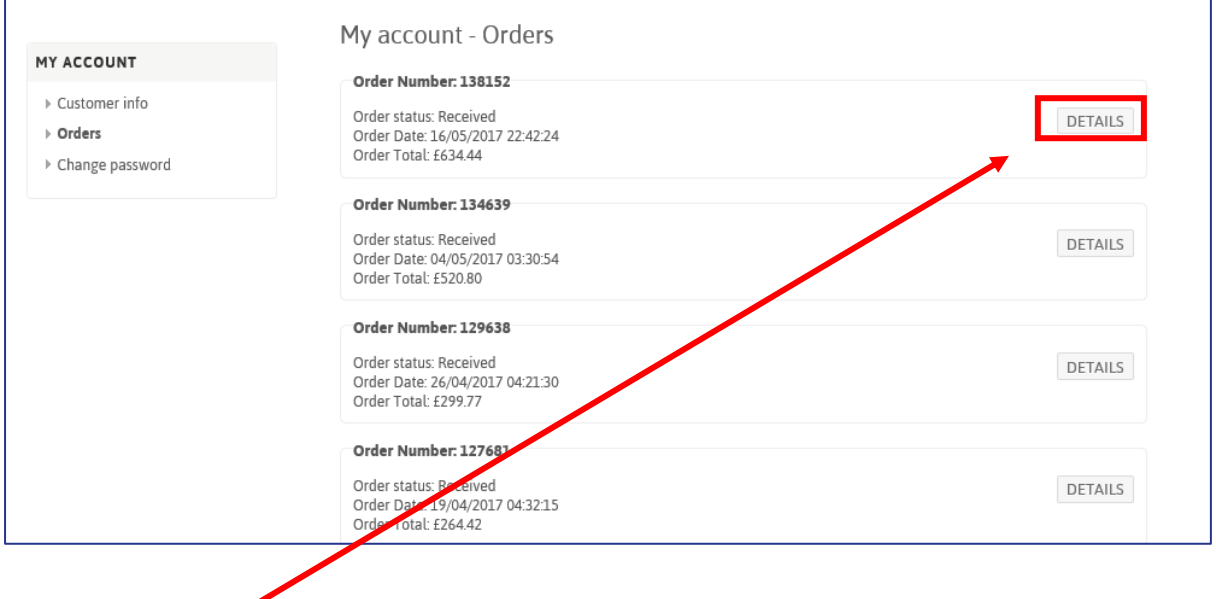

By clicking 'DETAILS' you will be able to see a copy of your order.

You can export this to pdf by clicking 'PDF ORDER' or print directly from the store by clicking 'PRINT'

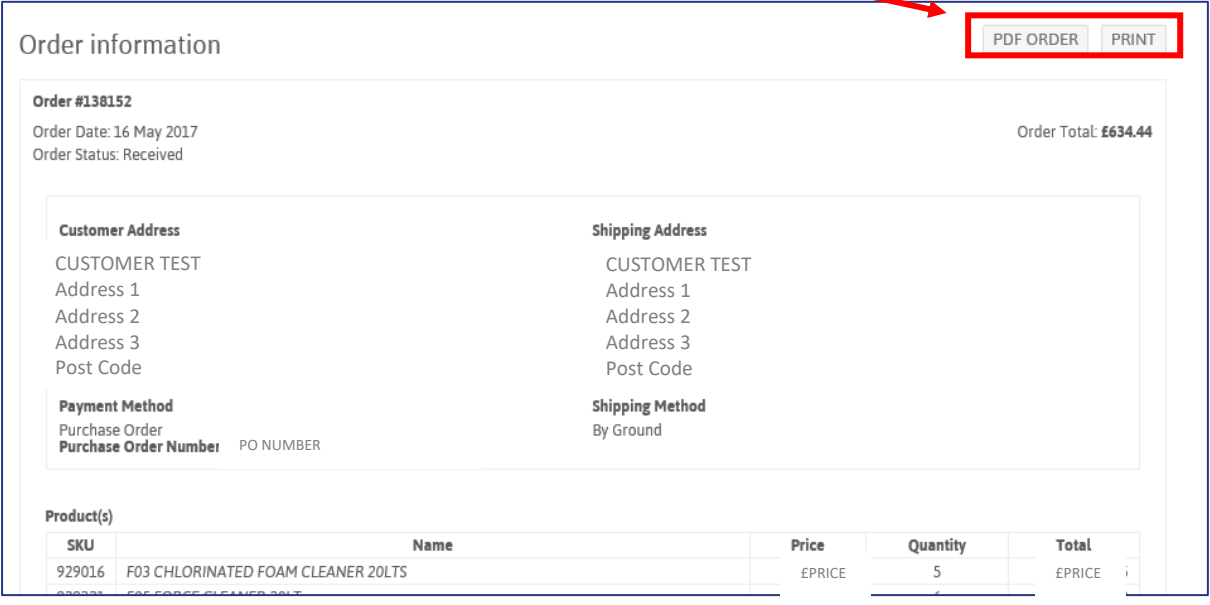

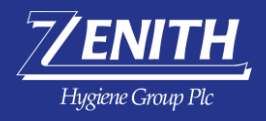

h

#### <span id="page-13-0"></span>My Account - Change password

 $\overline{ }$ 

If you wish to change your password whilst logged in to your account, you can do so by clicking on 'CHANGE PASSWORD' within the left-hand navigation panel.

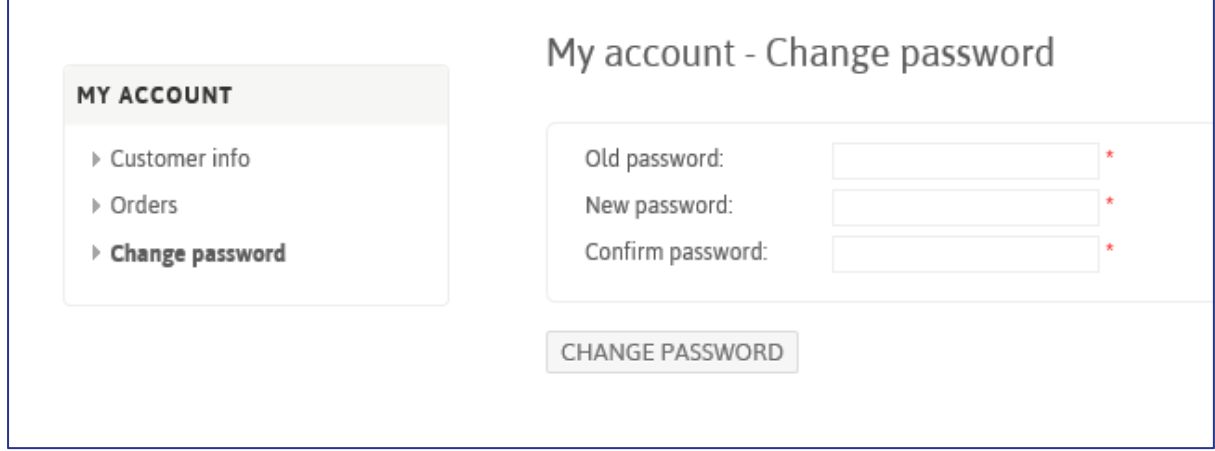

You will need to enter your 'Old password' i.e. your current password and then your new password.

Once you have completed all mandatory fields ensure you click 'CHANGE PASSWORD'.

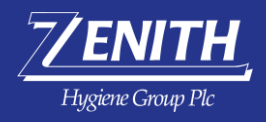

## <span id="page-14-0"></span>Linked Accounts – Accessing another account

#### <span id="page-14-1"></span>About Linked Accounts

Linked accounts can be used by an area manager, group head office or customers who have responsibility for multiple accounts. The benefit being there is no need to remember multiple login details.

#### <span id="page-14-2"></span>How to create a Linked Account

To create a linked account, please email [webstore@zhgplc.com,](mailto:webstore@zhgplc.com) you will need to supply the team with a list of account numbers and your email address so that this can be actioned.

#### <span id="page-14-3"></span>How to access my Linked Account?

To access your linked account, use the login credentials provided to you by the webstore team. You can follow the same login process as above.

Every time you log in you will be presented with an accounts box. This will detail all accounts associated to your login. You can use the search box to search for an account by name or number. Once you have selected your desired account to order on behalf of, click 'LOG IN'

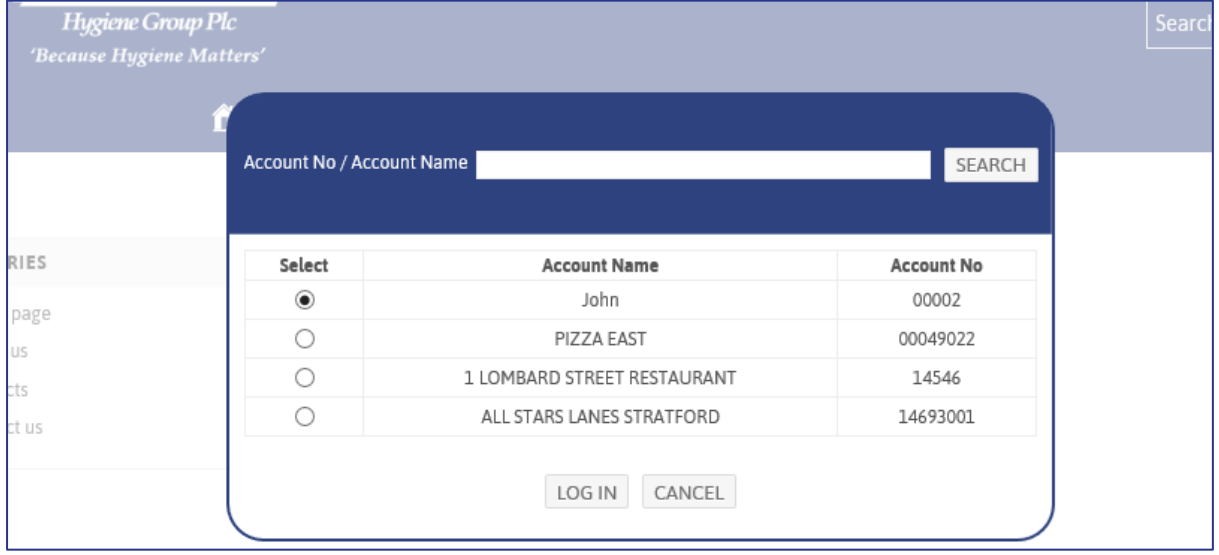

#### <span id="page-14-4"></span>How to switch to another account?

At any time during your session, should you want to switch to another account head to the top of the page where you will see the account number listed – (next to your username). This will bring up the accounts box again so you can search for your next desired account.

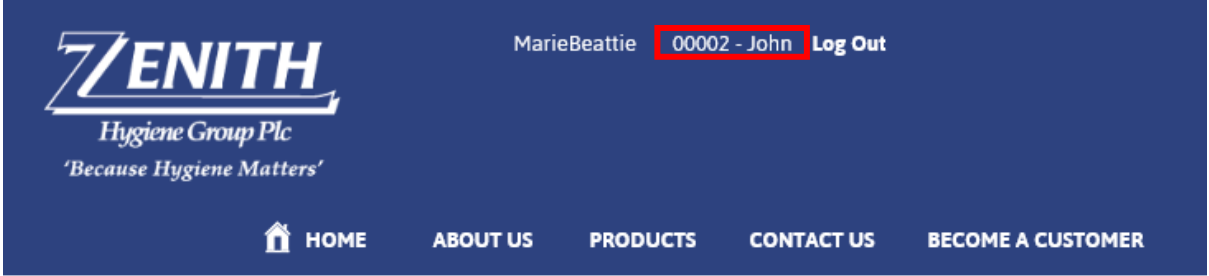

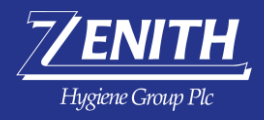

# <span id="page-15-0"></span>Troubleshooting

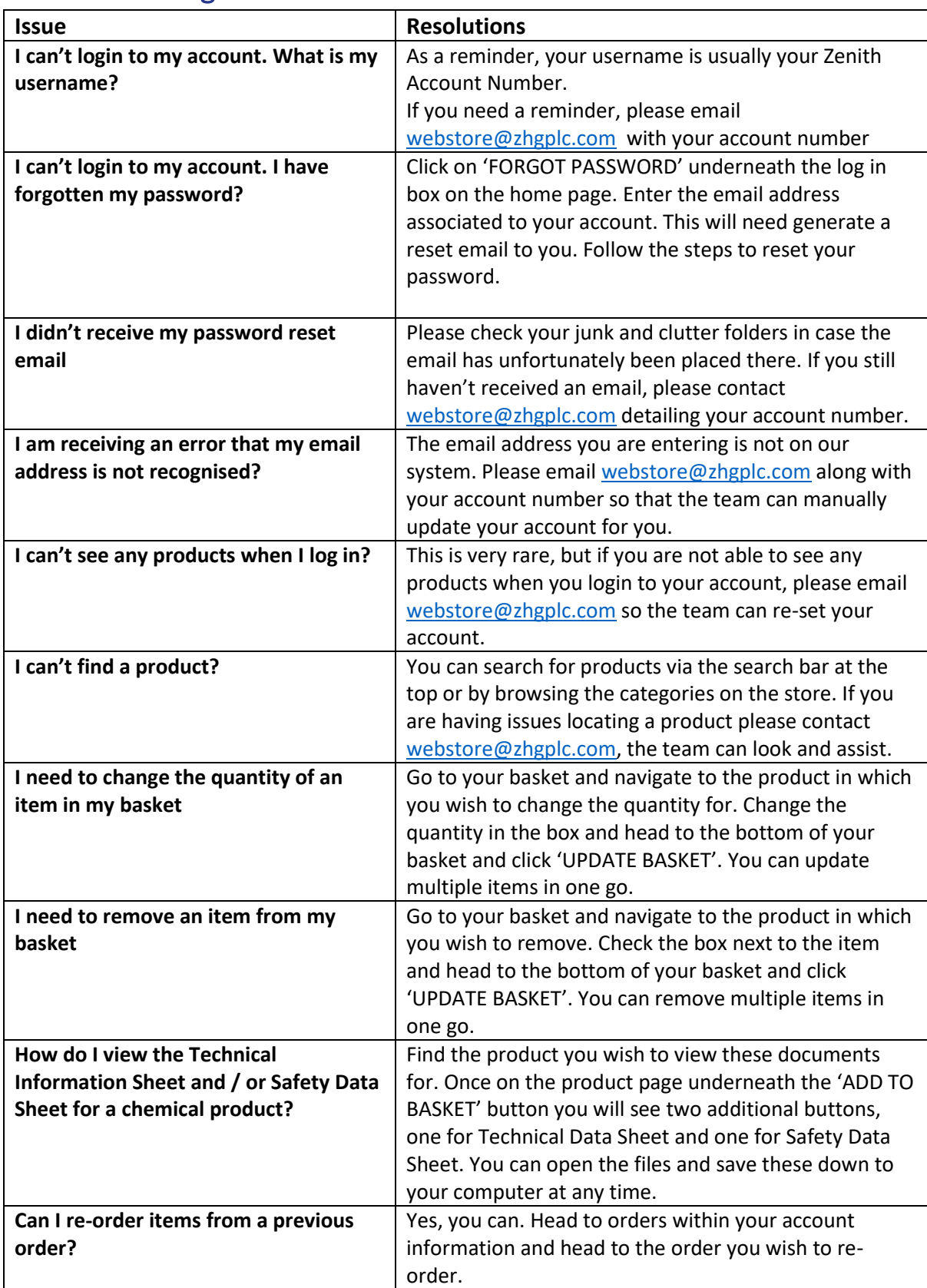